#### Microsoft Edgeの場合 ポップアップの許可設定

ポップアップブロックが有効になっていると、システムが正常に動作しない場合があります。 ここではポップアップを許可するためのアドレス登録方法を説明します。 ポップアップを許可するためには以下のアドレスを登録します。

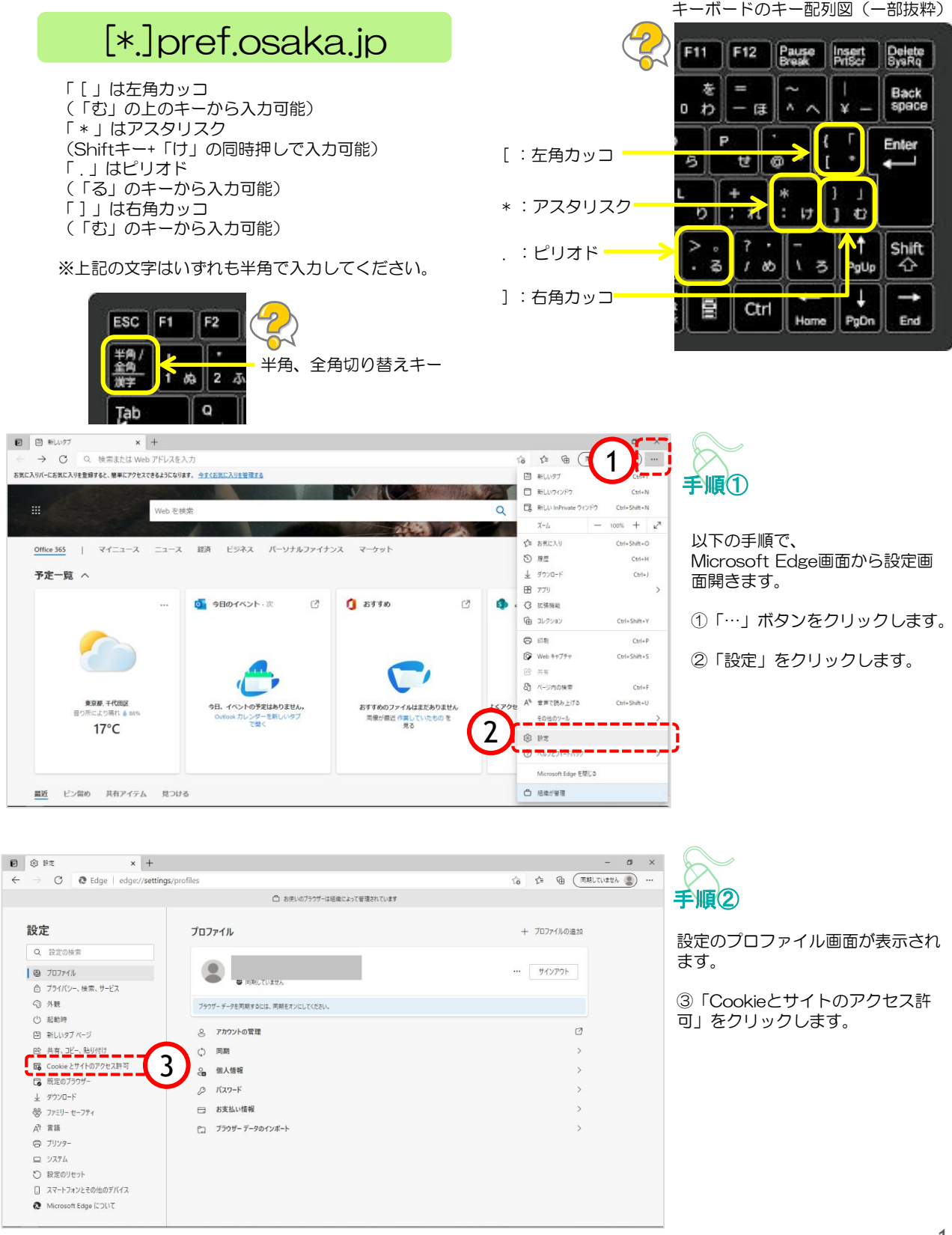

# Microsoft Edgeの場合 ポップアップの許可設定

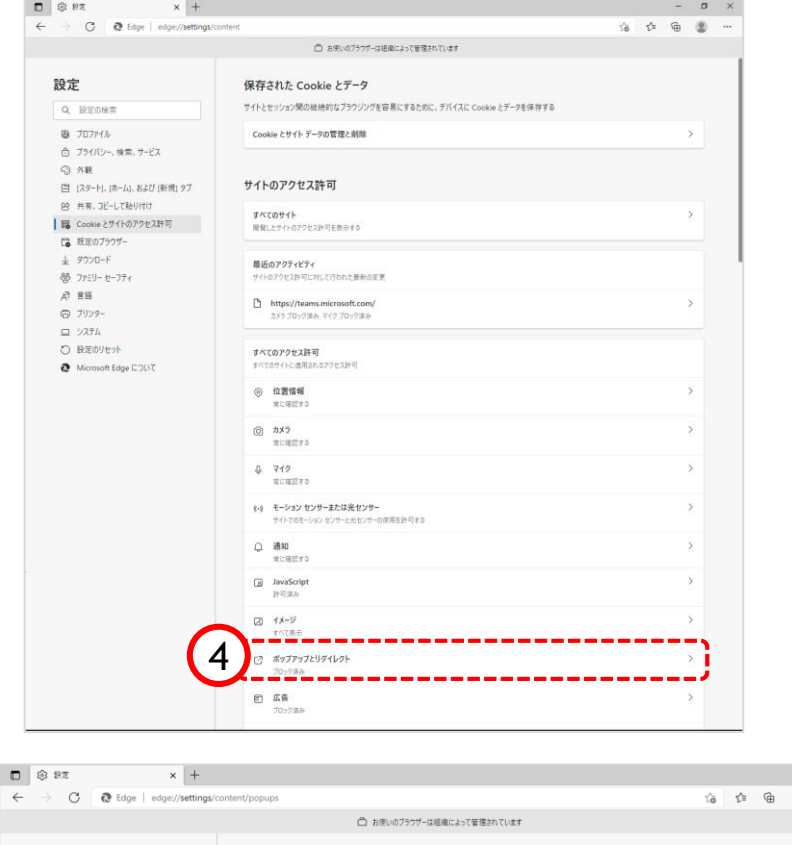

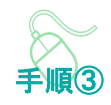

Cookieとサイトのアクセス許可画 面が表示されます。

④「ポップアップとリダイレク ト」をクリックします。

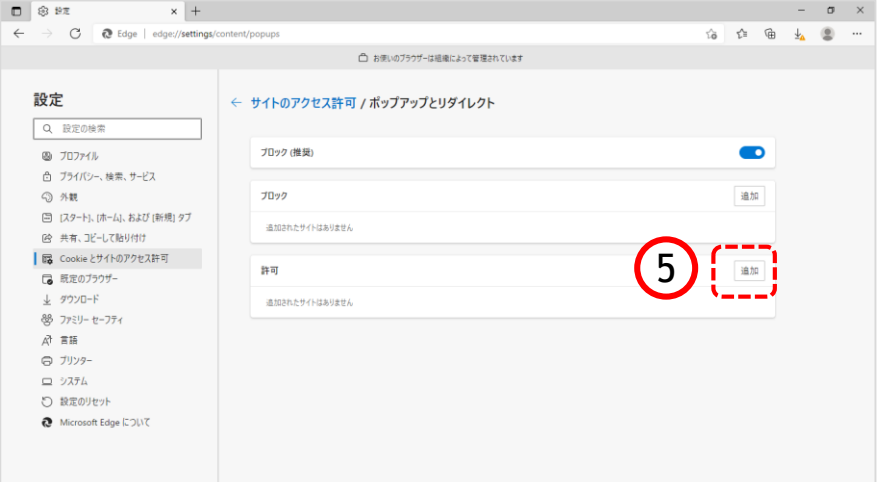

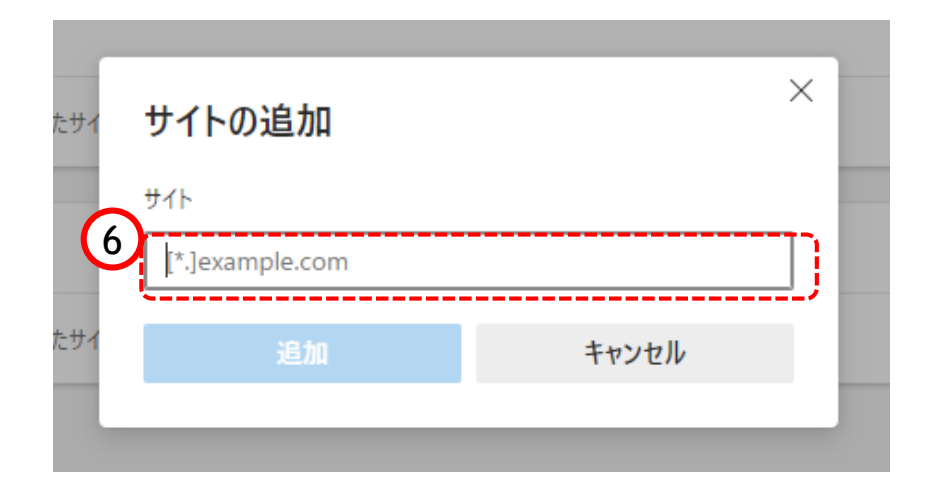

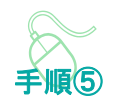

示されます。

手順④

リックします。

サイトの追加画面が表示されます。

⑥『サイト』欄のテキスト入力箇所に アドレスを入力します。

ポップアップとリダイレクト画面が表

⑤『許可』欄の「追加」ボタンをク

入力するアドレスは、 [\*.]pref.osaka.jp です。

### Microsoft Edgeの場合 ポップアップの許可設定

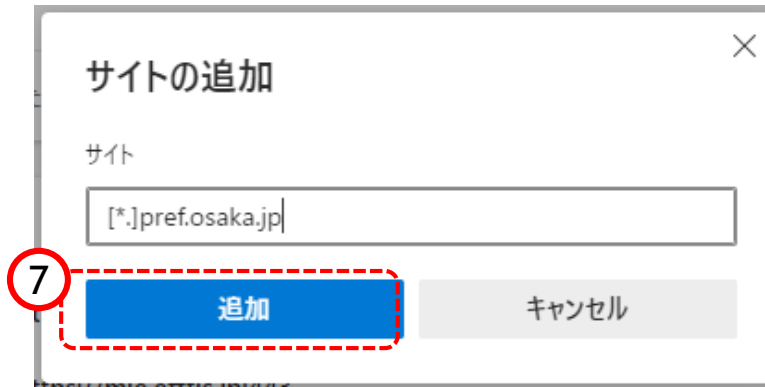

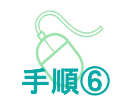

⑦「追加」ボタンをクリックしま す。

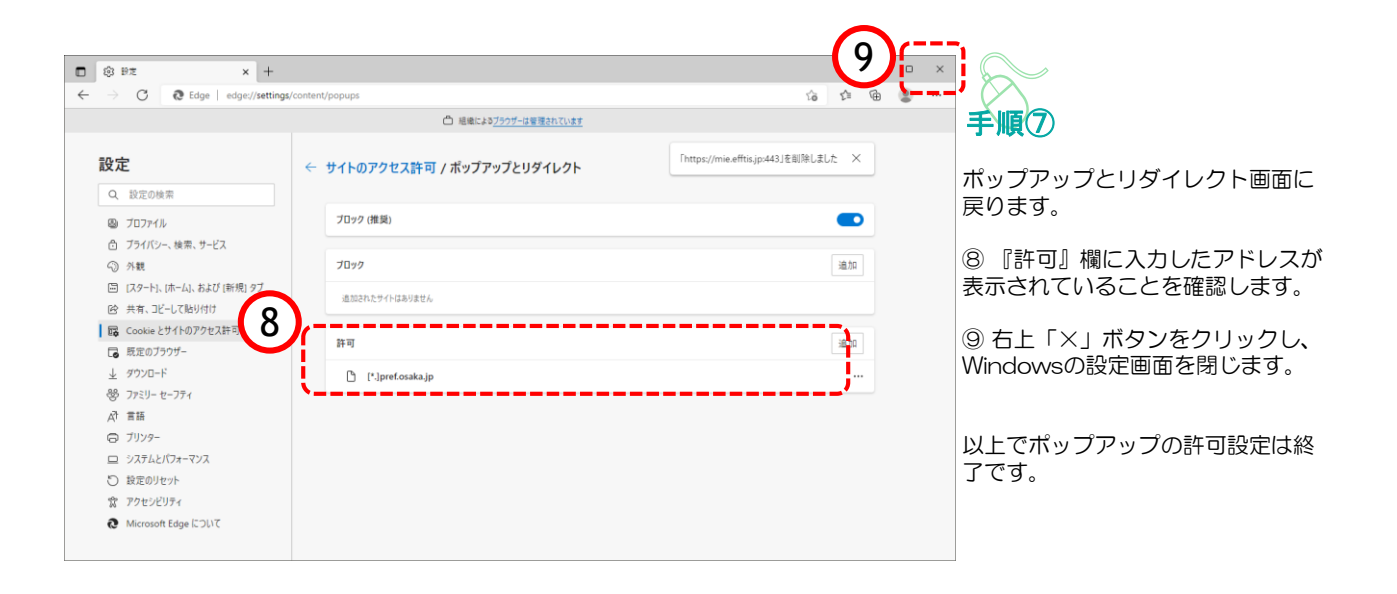

ポップアップブロックが有効になっていると、システムが正常に動作しない場合があります。 ここではポップアップを許可するためのアドレス登録方法を説明します。 ポップアップを許可するためには以下のアドレスを登録します。

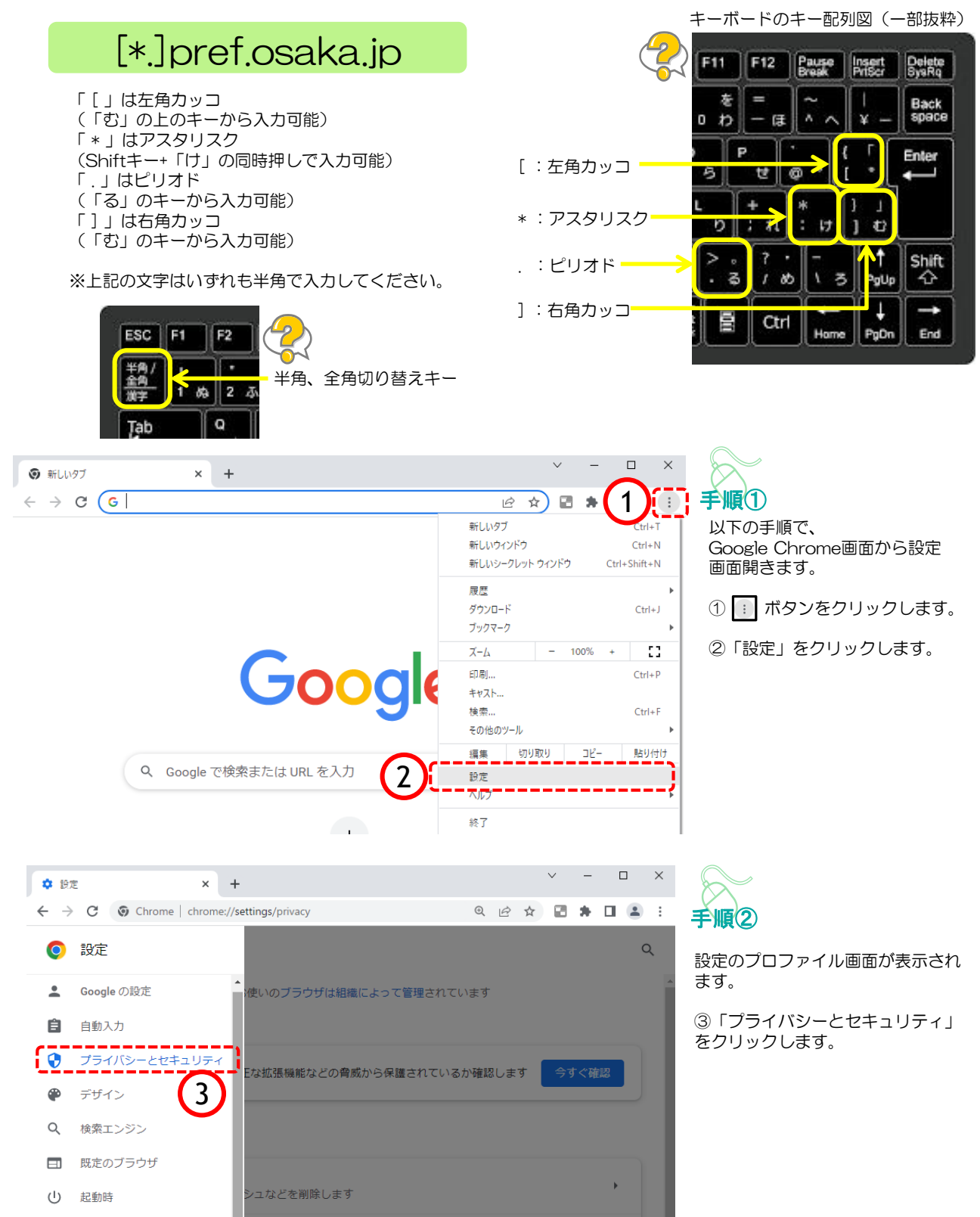

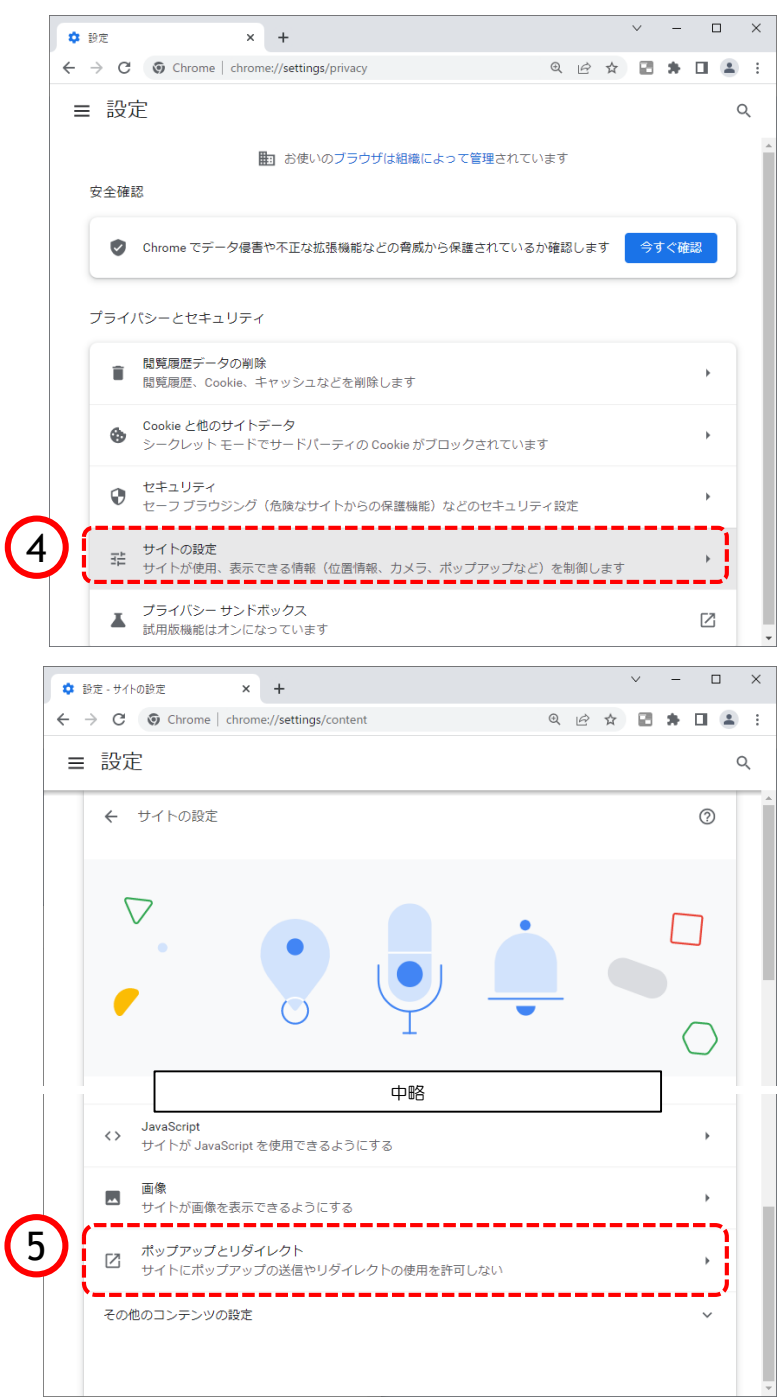

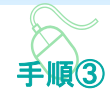

プライバシーとセキュリティ画面 が表示されます。

④「サイトの設定」をクリックし ます。

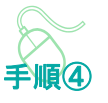

サイトの設定画面が表示されます。

⑤『ポップアップとリダイレクト」を クリックします。

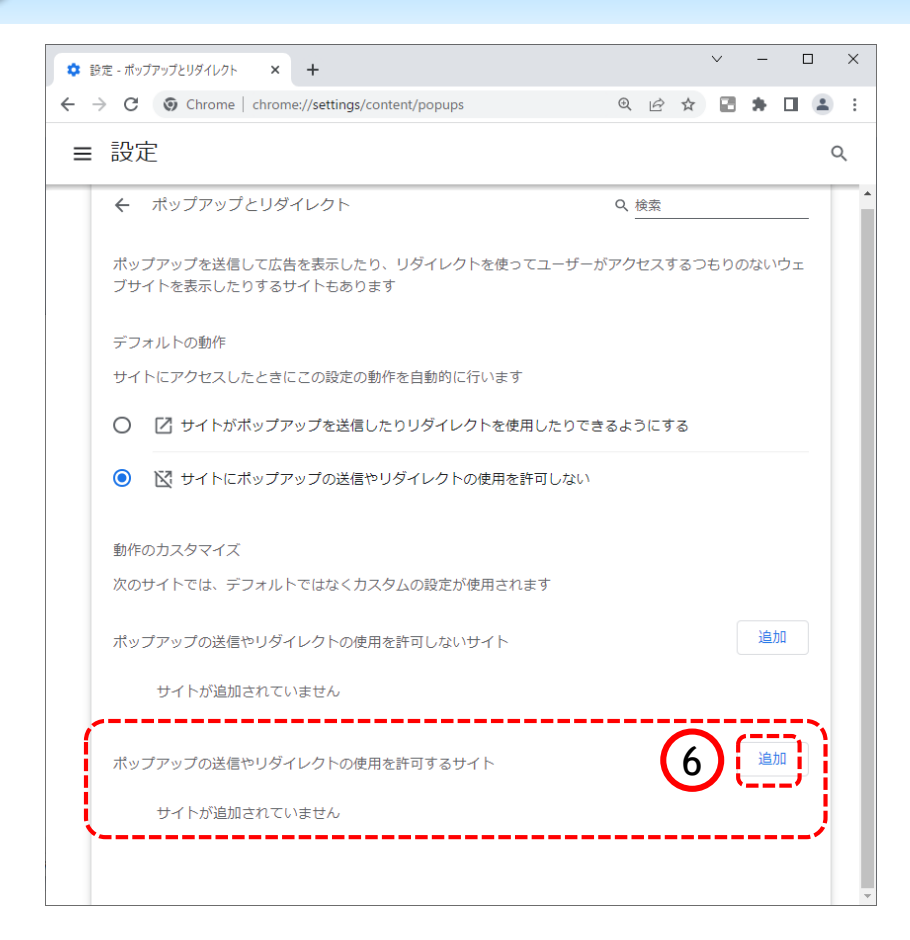

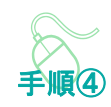

⑥ポップアップの送信やリダイレ クトの使用を許可するサイトの 「追加」ボタンをクリックします。

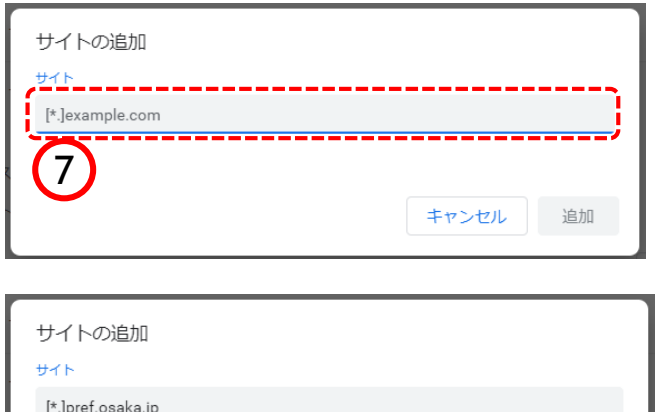

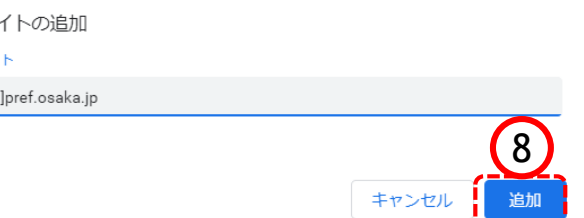

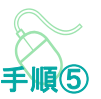

サイトの追加画面が表示されます。

⑦『サイト』欄のテキスト入力箇所に アドレスを入力します。

入力するアドレスは、 [\*.]pref.osaka.jp です。

⑧「追加」ボタンをクリックします。

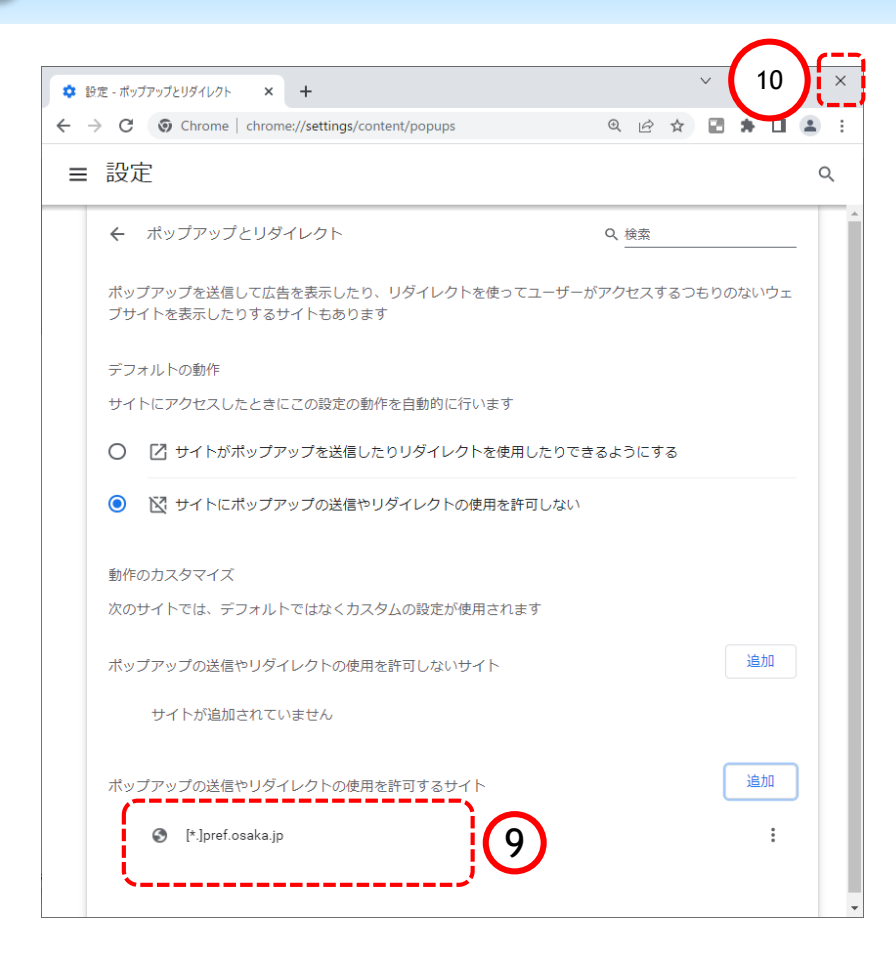

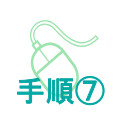

ポップアップとリダイレクト画面に 戻ります。

⑨ 『許可』欄に入力したアドレスが 表示されていることを確認します。

⑩ 右上「×」ボタンをクリックし、 Chromeの設定画面を閉じます。

以上でポップアップの許可設定は終 了です。